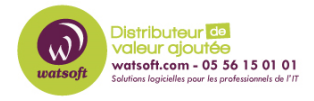

[Base de connaissances](https://watsoft.deskpro.com/kb) > [Cove Data Protection](https://watsoft.deskpro.com/kb/cove-data-protection) > [Comment limiter l'utilisation de la bande](https://watsoft.deskpro.com/kb/articles/comment-limiter-l-utilisation-de-la-bande-passante-du-local-speed-vault) [passante du Local Speed Vault ?](https://watsoft.deskpro.com/kb/articles/comment-limiter-l-utilisation-de-la-bande-passante-du-local-speed-vault)

## Comment limiter l'utilisation de la bande passante du Local Speed Vault ?

Maxime - 2021-03-19 - [Cove Data Protection](https://watsoft.deskpro.com/kb/cove-data-protection)

Si vous souhaitez baisser la consommation de la bande passante du Local Speed Vault de N-able Backup, vous pouvez appliquer la procédure suivante :

Pour cela, il faut :

- Arretez le Backup Service Controller
- Se diriger dans C:\Program files\Backup Manager
- Ouvrir le fichier de config "config.ini"
- Ajouter la section suivante dans la partie [General]

BackupCacheSyncPeriod=60

CleaningActivationDelayInMinutes=120

SynchronizationThreadCount=1

- Sauvegardez le fichier config.ini
- Redémarrez le Backup Service Controller